## **Portale Servizi Ciofs-fp**

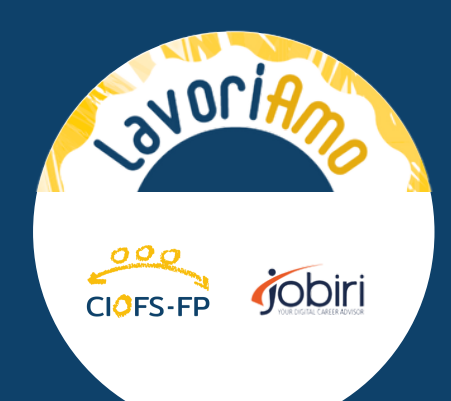

# MANUALE D'USO per utenti

 $\overline{\mathscr{U}}$ 

Piattaforma LavoriAmo Jobiri

Questa guida ti accompagnerà nell'utilizzo della piattaforma online LavoriAmo Jobiri.

## **INDICE**

**PAG. 1\_ACCESSO ALLA PIATTAFORMA PAG. 6\_FUNZIONE LEZIONI PAG. 7\_FUNZIONE STRUMENTI - CURRICULUM PAG. 9\_FUNZIONE STRUMENTI - LETTERA PAG. 11\_FUNZIONE STRUMENTI - COLLOQUIO PAG.14\_FUNZIONE RICERCA DI LAVORO**

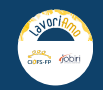

## **ACCESSO ALLA PIATTAFORMA**

1. Entrare direttamente in piattaforma seguendo il link <http://lavoriamo.smartciofs-fp.it/>

#### **ESISTONO DUE MODALITÀ PER ACCEDERE A LAVORIAMO:**

CIOFS-FP ACRESSION CONT Nori Il CIOFS-FP ha avviato una partnership con JOBIRI per rendere più efficaci ed accessibili i servizi di ac nento al lav intelligenza artificiale, viene così ulteriormente potenziata per offrire a ni di orientamento e di a

2. Accedere attraverso il PORTALE SERVIZI CIOFS-FP che trovi cliccando qui <https://portale.smartciofs-fp.it/login.html>

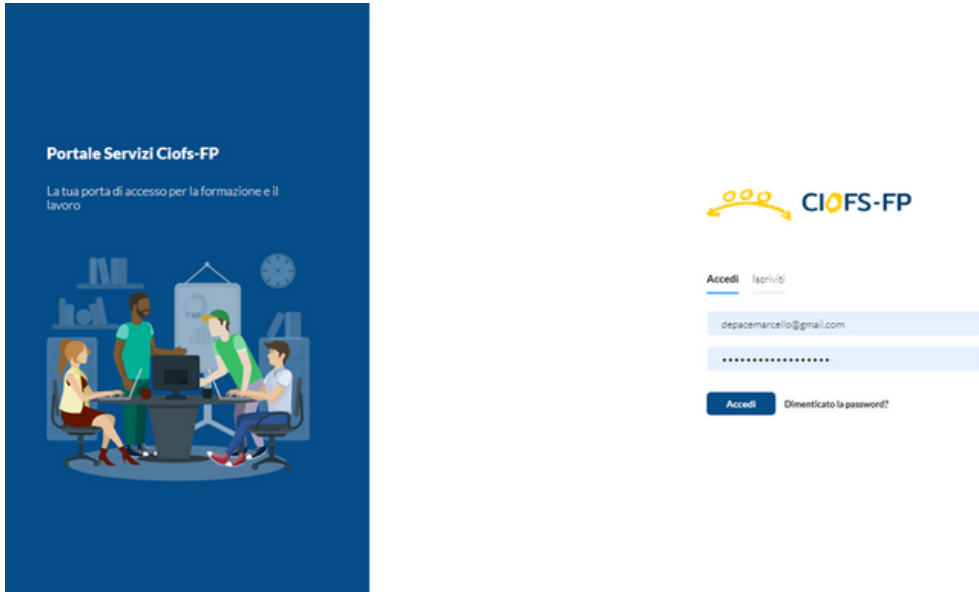

**In entrambi i casi basteranno pochi clic per scoprire ed utilizzare tutti i servizi pensati per te. Vediamo come fare!**

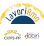

## **ACCESSO ATTRAVERSO LAVORIAMO-SMARTCIOFS**

1.

Se scegli di seguire il link <http://lavoriamo.smartciofs-fp.it/> arriverai a questa schermata. Clicca su "area candidati" per accedere.

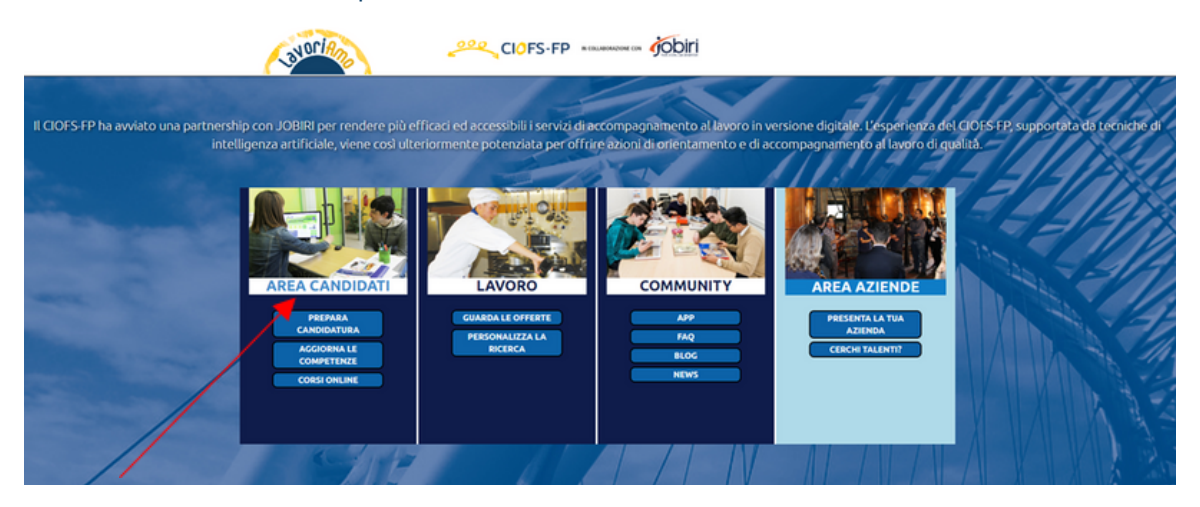

#### 2.

Inserisci le tue credenziali e clicca su "accedi"

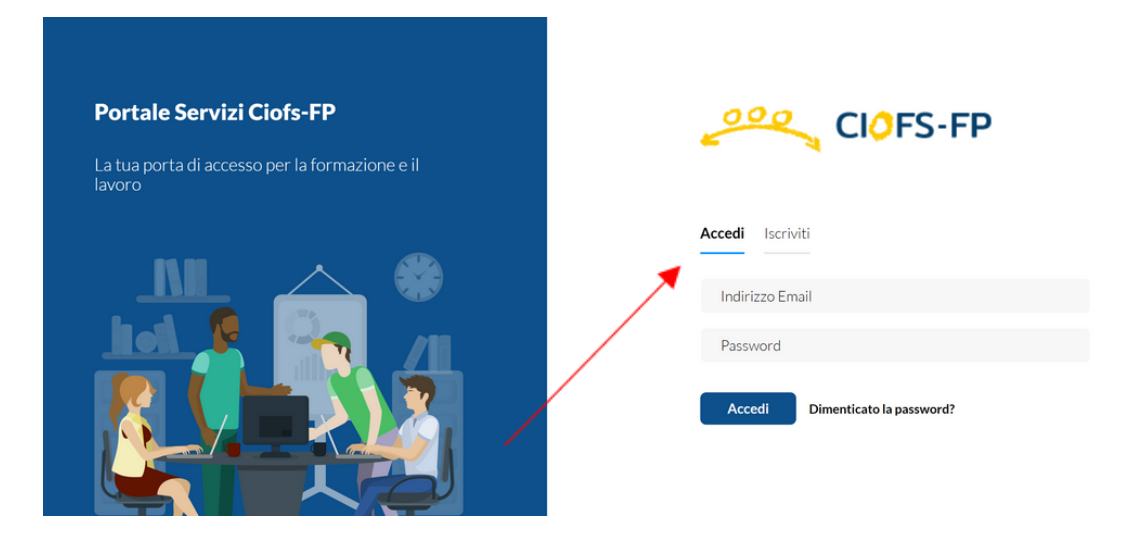

#### 3.

#### Clicca su "Lavoriamo" per accedere alla piattaforma LavoriAmo Jobiri

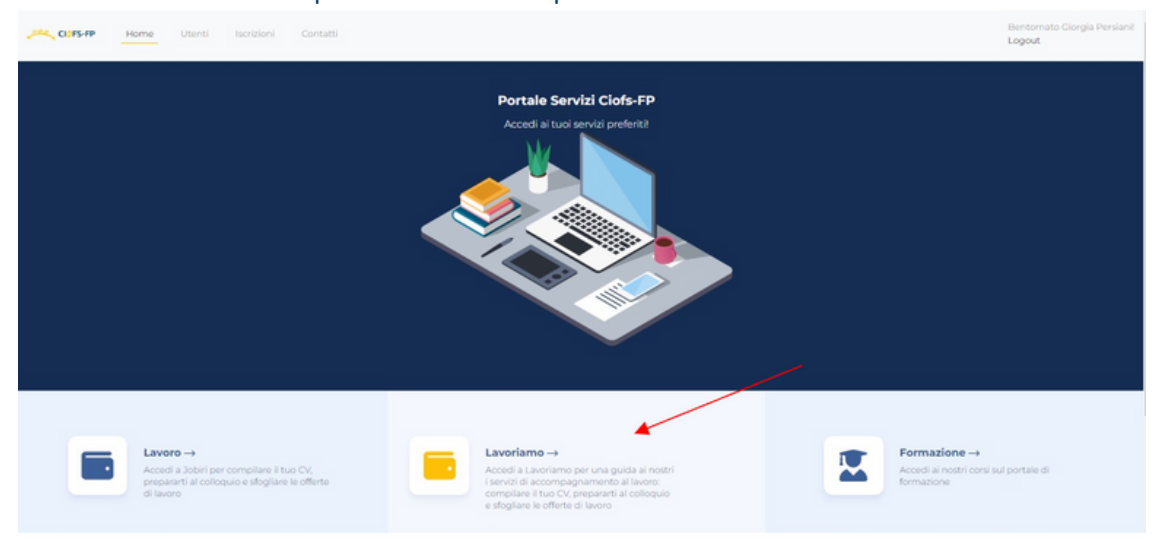

## **E SE NON SONO ANCORA ISCRITTO?** ECCO COSA FARE!

#### 1. Clicca su "iscriviti"

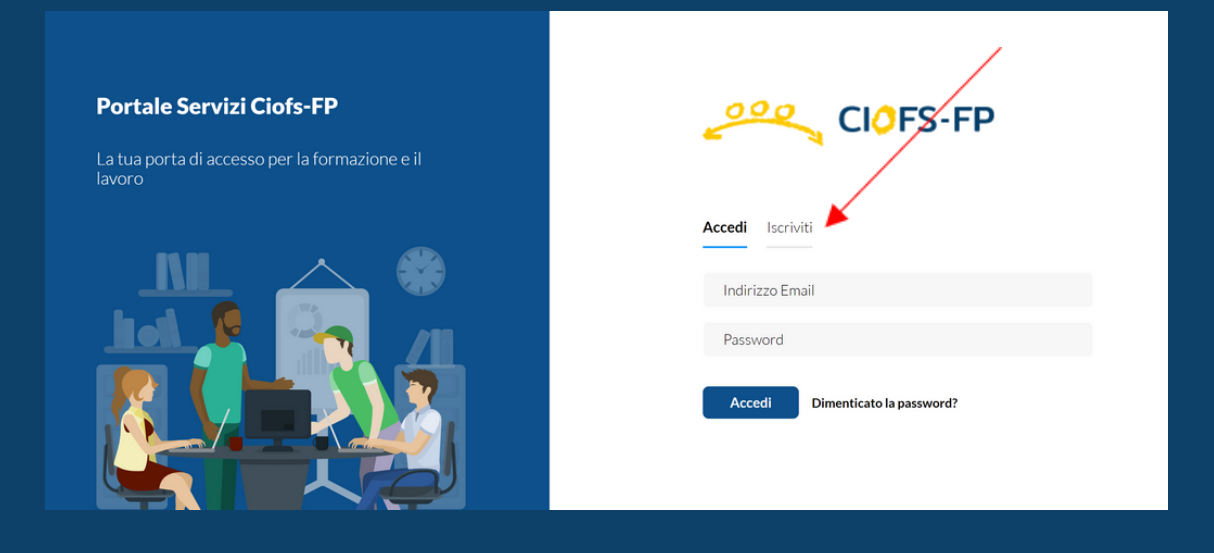

#### 2. Completa il form che trovi qui sotto

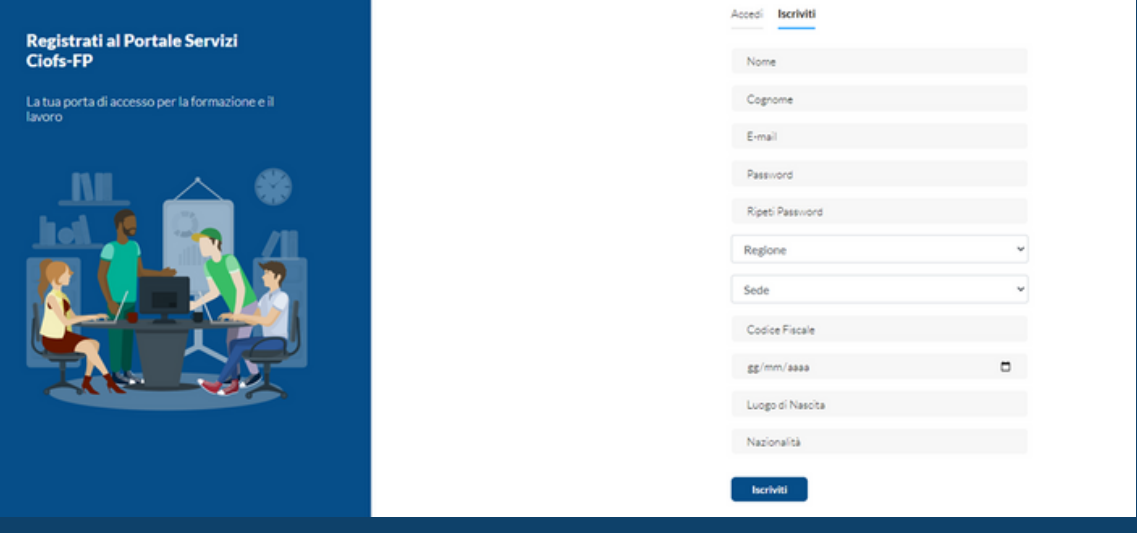

**NOTA**: Una volta completata l'iscrizione riceverai una email e successivamente, SOLO TRAMITE CONFERMA DELL'OPERATORE CIOFS DI RIFERIMENTO, l'utenza sarà approvata e potrai accedere con le credenziali che avrai inserito. Se per qualsiasi motivo l'utente dovesse risultare già iscritto, provare ad accedere inserendo la seguente tipologia di password: nome.cognomeC2! Se continui ad avere problemi, contatta l'assistenza.

## **ACCESSO ATTRAVERSO IL PORTALE SERVIZI**

1. Per accedere attraverso il PORTALE SERVIZI CIOFS-FP puoi cliccare qui [https://portale.smartciofs](https://portale.smartciofs-fp.it/login.html)fp.it/login.html e ti troverai su questa pagina.

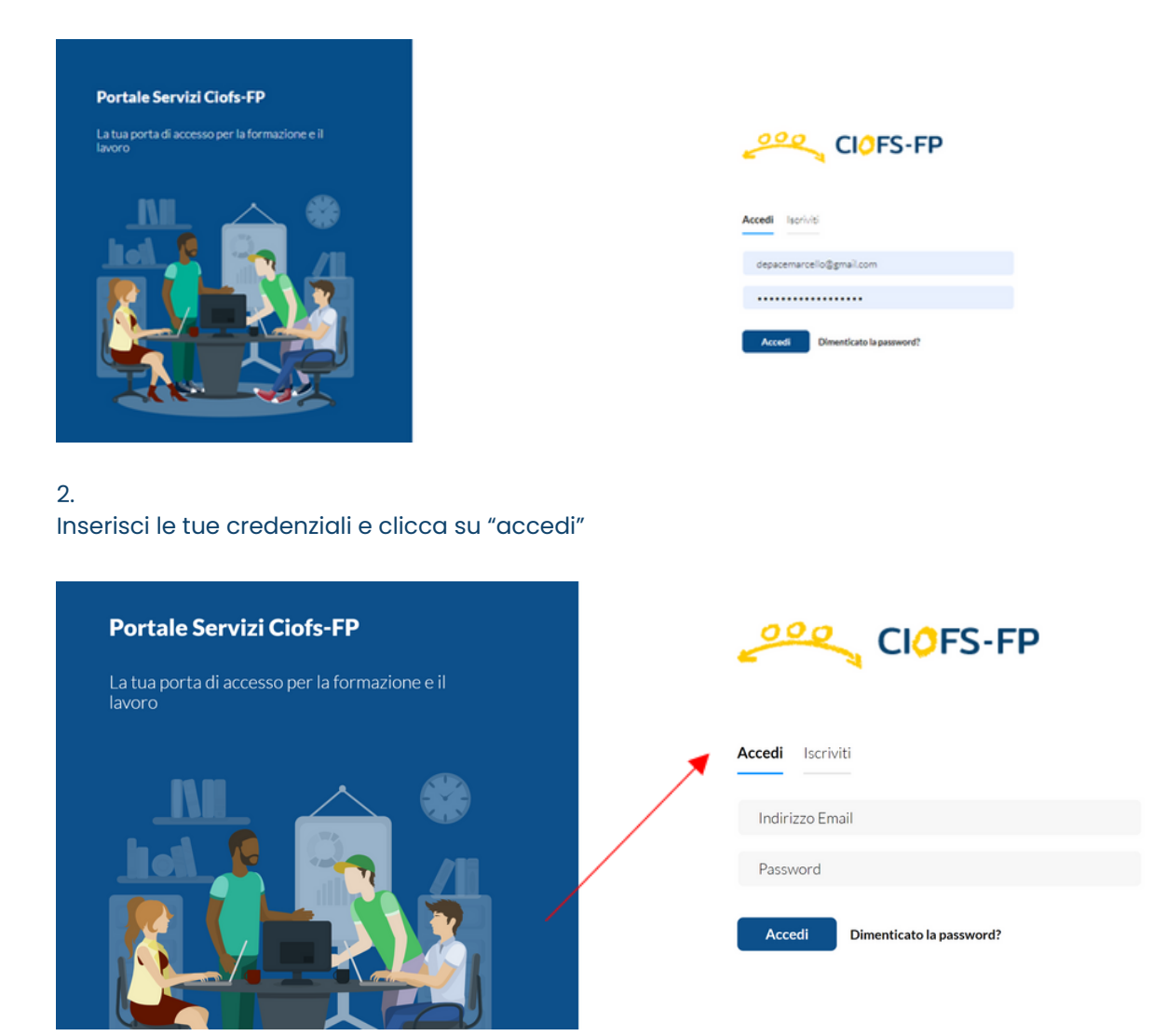

#### 3. Clicca su "Lavoriamo" per accedere alla piattaforma LavoriAmo Jobiri

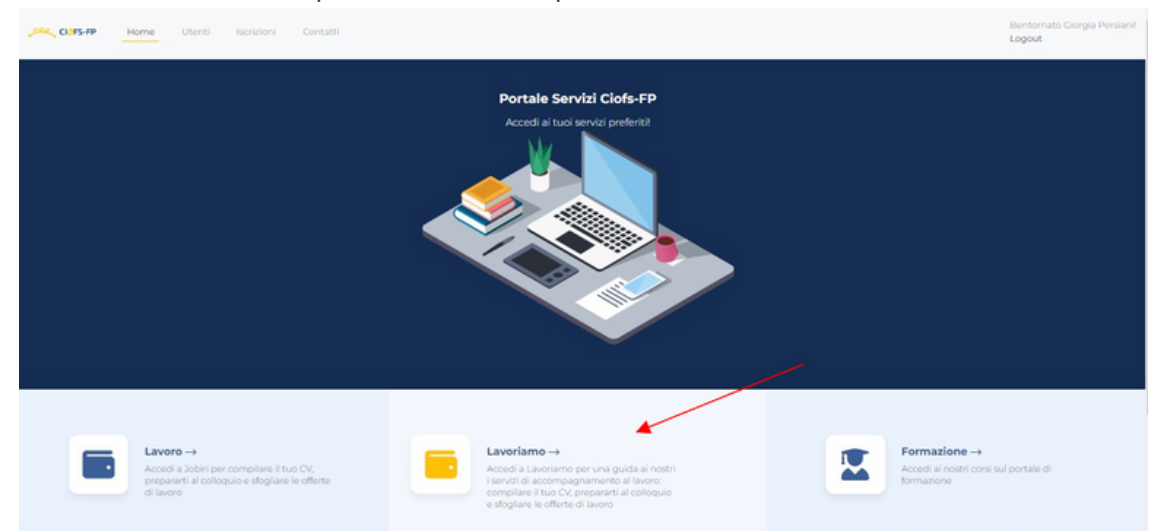

## **ORA SEI ALL'INTERNO DELL'HOME PAGE LAVORIAMO!**

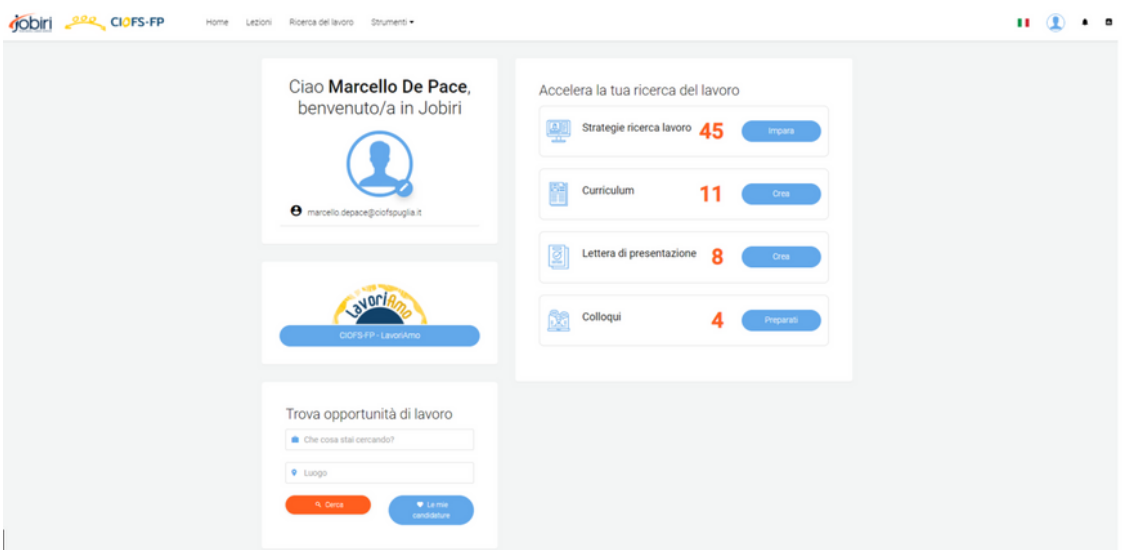

## **ESPLORIAMO INSIEME TUTTE LE FUNZIONI A TUA DISPOSIZIONE!**

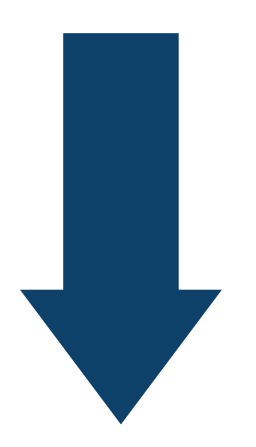

**SYDDIA** 

## **FUNZIONE LEZIONI**

1. Nel menù clicca sulla voce "lezioni"

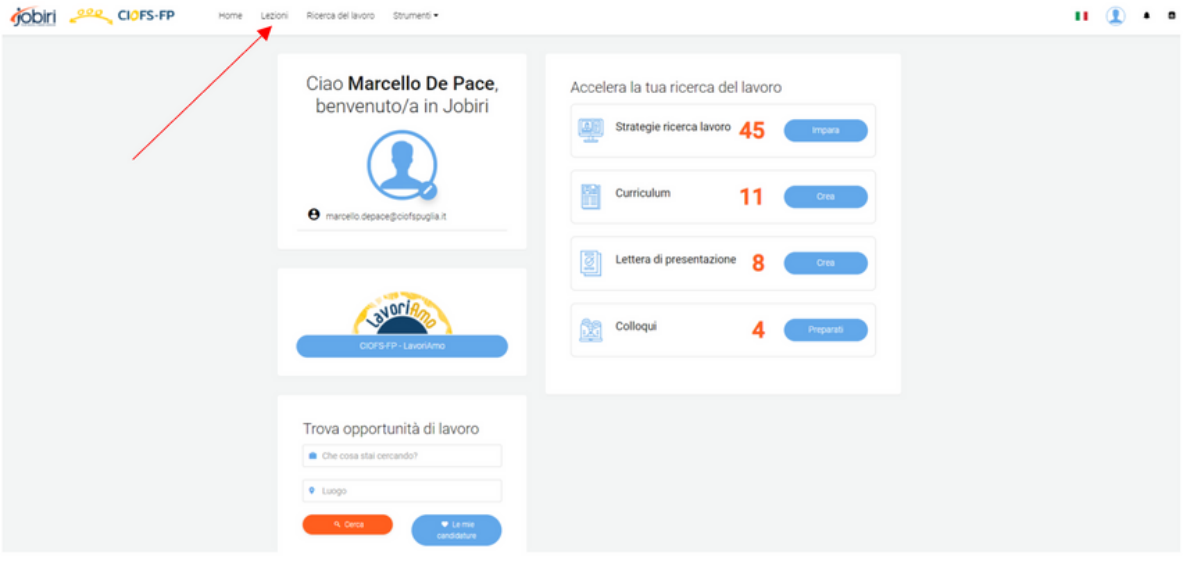

#### 2.

Apparirà un elenco di pillole formative di due minuti con consigli per la ricerca di lavoro, stesura del CV, lettera di presentazione, colloquio e scelta del lavoro.

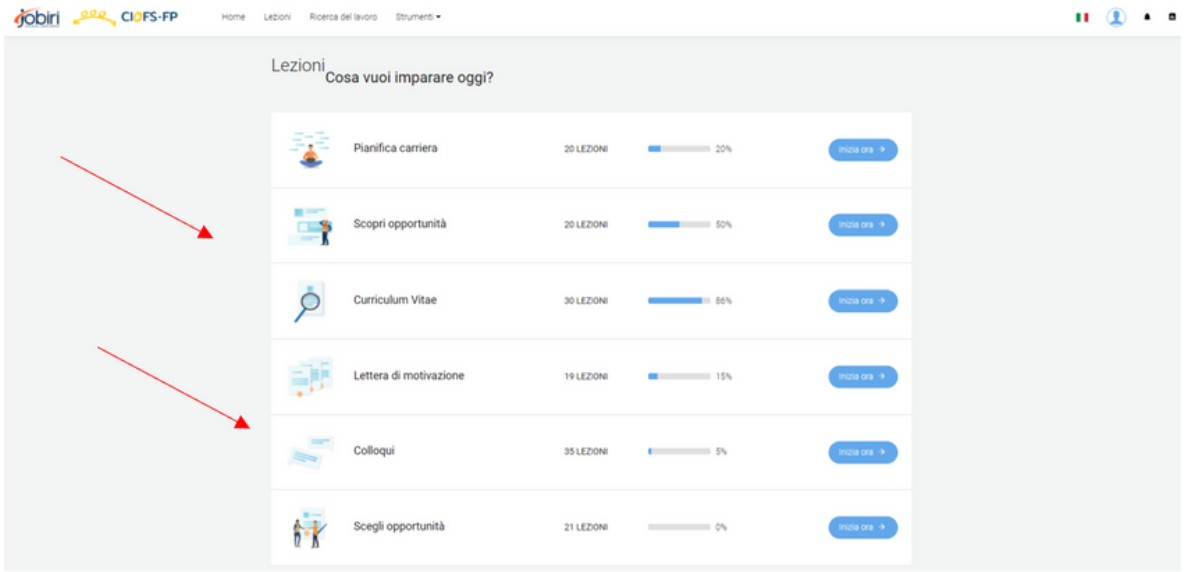

## **FUNZIONE STRUMENTI - Curriculum**

1.

Nel menù clicca sulla voce "strumenti", si aprirà un menù a tendina contenente tre voci: curriculum, lettera, colloquio. Clicca su "Curriculum".

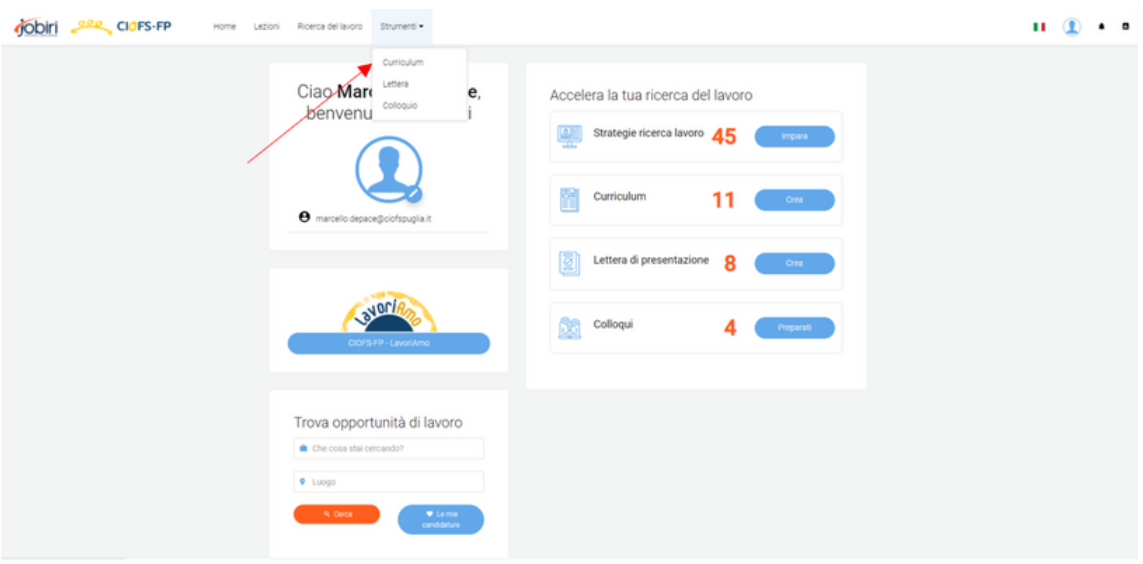

#### 2.

**SYDDIA** 

Con questa funzione è possibile creare e conservare in memoria tantissimi CV diversi.

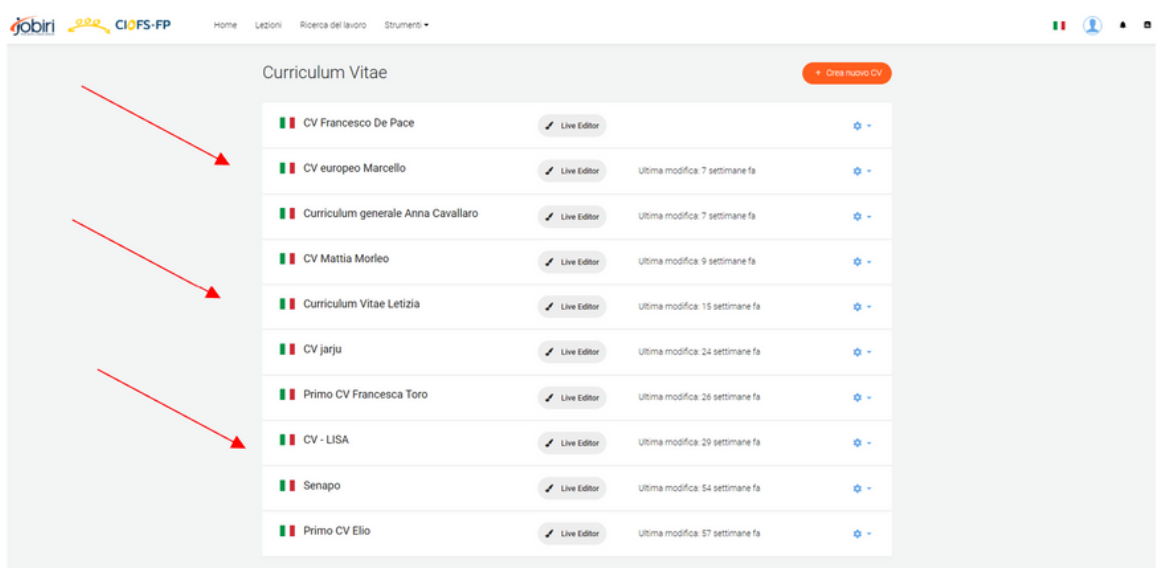

7

## **FUNZIONE STRUMENTI - Curriculum**

3.

E' possibile scegliere fra 12 diverse tipologie di impaginazione. Il sistema permette di cambiare formato automaticamente, senza dover copiare di nuovo i dati inseriti.

![](_page_9_Picture_193.jpeg)

4.

**SYDFIA** 

Nell'immagine sotto si può visualizzare l'interfaccia principale in cui inserire i dati dell'utente nella sezione CV. Nel menù di sinistra si trovano le voci da riempire, che naturalmente variano a seconda della tipologia di utente (un neo-diplomato ad esempio non avrà esperienze di lavoro, ma potrà valorizzare le voci "istruzione", "competenze", "obiettivi di carriera" etc.)

![](_page_9_Picture_194.jpeg)

## **FUNZIONE STRUMENTI - Lettera**

1.

Nel menù clicca su "strumenti", si aprirà un menù a tendina contenente tre voci: curriculum, lettera, colloquio. Clicca su "lettera".

![](_page_10_Picture_104.jpeg)

2.

**SYDEIA** 

Come per il Curriculum, anche questa funzione permette di creare e conservare in memoria lettere diverse.

![](_page_10_Picture_105.jpeg)

#### **FUNZIONE STRUMENTI - Lettera**

3.

Il sistema offre molte vari modelli di lettera di presentazione, utili per iniziare a scriverla partendo da una base già impostata.

![](_page_11_Picture_188.jpeg)

#### 4.

Nel menù di sinistra si trovano le voci "apertura", "corpo", "chiusura": cliccando sulle singole voci è possibile completare ogni singola parte della lettera ed arrivare al risultato finale. In ogni fase della stesura è possibile ricorrere all'aiuto del sistema, che fornisce esempi concreti (vere e proprie frasi da cui prendere spunto per strutturare i concetti da esprimere).

![](_page_11_Picture_189.jpeg)

## **FUNZIONE STRUMENTI - Colloquio**

1.

Nel menù clicca sulla voce "strumenti", si aprirà un menù a tendina contenente tre voci: curriculum, lettera, colloquio. Clicca su "colloquio".

![](_page_12_Picture_116.jpeg)

2.

In questa sezione è possibile sperimentare un vero e proprio colloquio di lavoro attraverso la simulazione di domande frequenti durante un colloquio.

![](_page_12_Picture_117.jpeg)

## **FUNZIONE STRUMENTI - Colloquio**

#### 3.

Il sistema permette di calibrare il livello di difficoltà del colloquio selezionando l'intervistatore e la tipologia di domande

![](_page_13_Picture_3.jpeg)

#### 4.

Una volta partita la simulazione il candidato potrà registrare le proprie risposte per rivederle e/o mostrarle al suo coach.

![](_page_13_Picture_118.jpeg)

## **FUNZIONE STRUMENTI - Colloquio**

#### 5.

Cliccando su "Visualizza resoconto" è possibile analizzare i risultati ottenuti e leggere i suggerimenti sulle risposte più opportune da dare alle domande del colloquio di lavoro selezionato in precedenza:

![](_page_14_Picture_149.jpeg)

#### 6.

La schermata che si aprirà permetterà di visualizzare i suggerimenti sulle risposte più corrette da dare alle domande ed esprimere una propria autovalutazione sulle risposte date in sede di colloquio.

![](_page_14_Picture_150.jpeg)

Nel menù clicca sulla voce "ricerca di lavoro"

![](_page_15_Picture_91.jpeg)

2.

**SYDERS** 

1.

Apparirà una schermata all'interno della quale sarà possibile svolgere la ricerca, selezionando i campi d'interesse attraverso i filtri del menù di sinistra.

![](_page_15_Picture_92.jpeg)

3.

Cliccando sul pulsante "lavori suggeriti" sarà possibile visualizzare alcuni annunci di lavoro che potrebbero essere in linea con le precedenti ricerche o con il profilo lavorativo caricato nella piattaforma.

![](_page_16_Figure_3.jpeg)

#### 4.

#### Per estendere la ricerca al web basterà evidenziare la casella "web"

![](_page_16_Picture_141.jpeg)

5.

Inserendo una mansione nella barra della ricerca il sistema mostrerà tutti gli annunci di lavoro presenti online con riferimento a quella specifica mansione

![](_page_17_Picture_122.jpeg)

6.

Per affinare la ricerca sarà poi possibile inserire il luogo che si desidera, indicando la distanza massima entro cui cercare annunci pertinenti.

![](_page_17_Picture_123.jpeg)

7.

Ecco un esempio della schermata che si aprirà cliccando su uno degli annunci. Da questo momento, se l'utente vorrà candidarsi, il rapporto non sarà più tra LavoriAmo Jobiri ed il candidato, ma tra l'autore dell'offerta ed il candidato, che finalizzerà la sua richiesta all'interno del sito web del potenziale datore di lavoro.

![](_page_18_Picture_131.jpeg)

![](_page_18_Picture_132.jpeg)

**SYDFIRM** 

![](_page_19_Picture_0.jpeg)